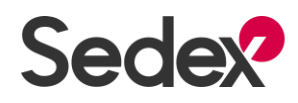

# **Overview of setting up your account in the New Platform**

This guide covers the steps that Suppliers take when they register for Sedex membership through Sedex website (sedex.com) :

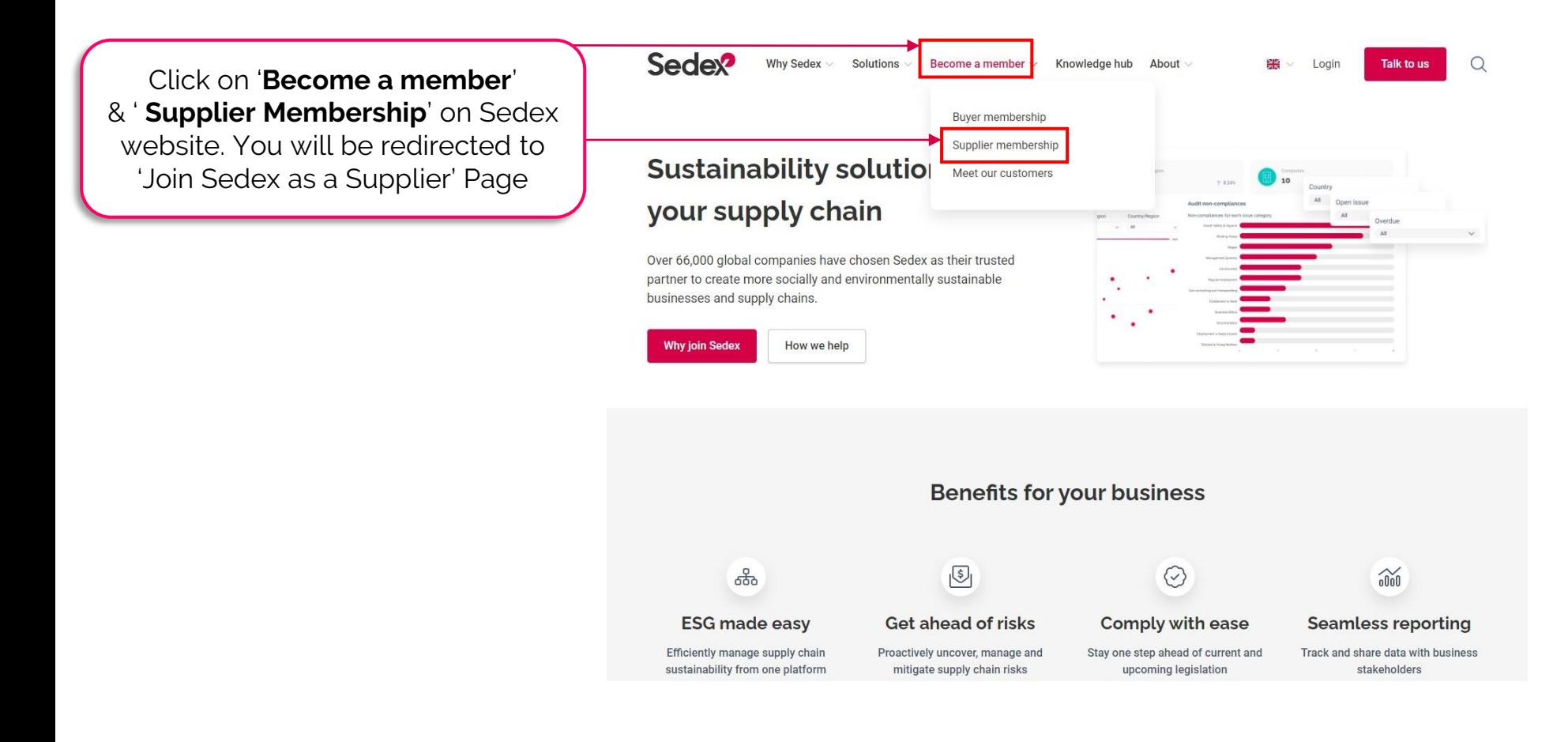

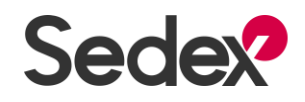

#### **Overview of setting up your account in the New Platform**

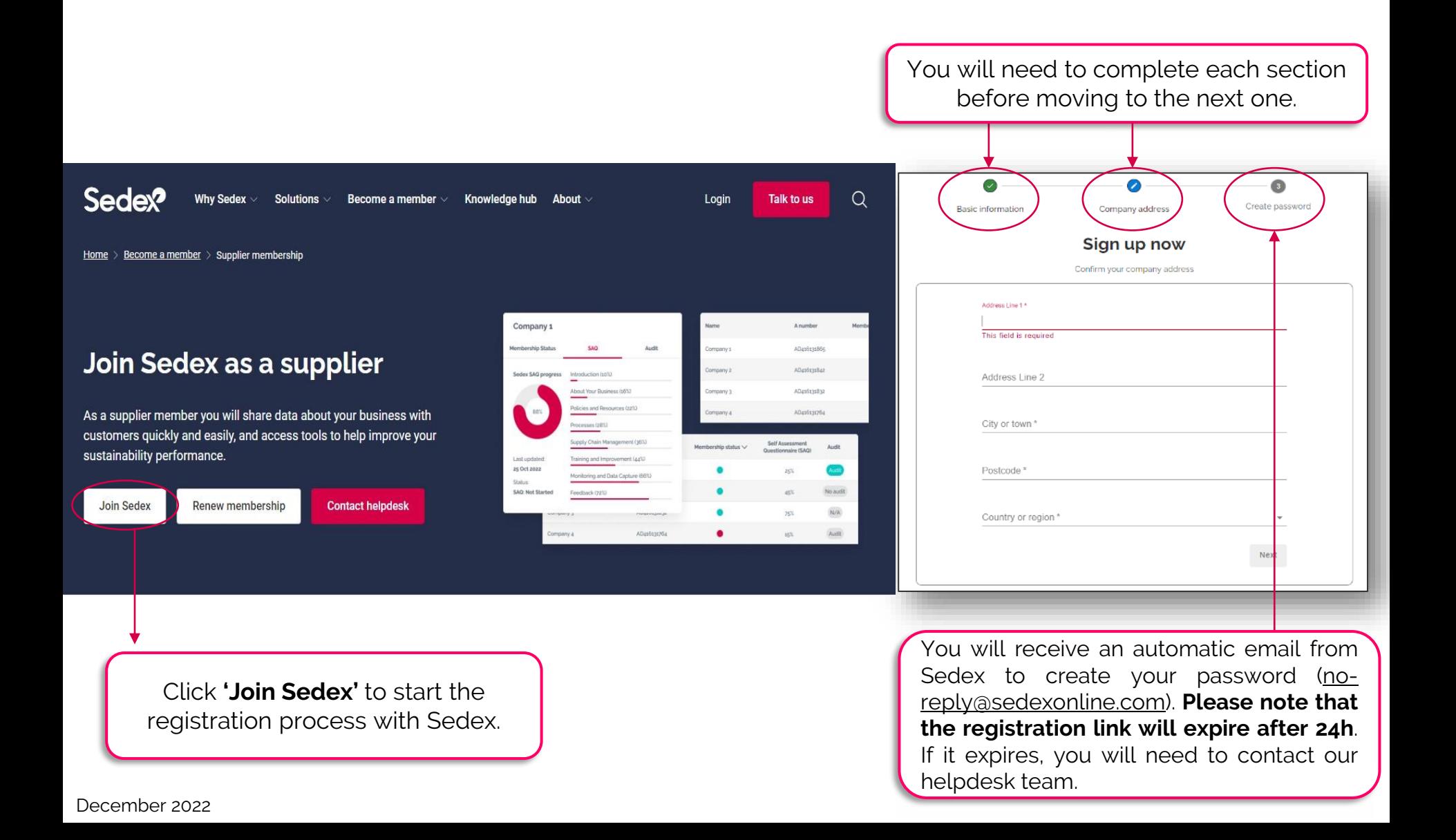

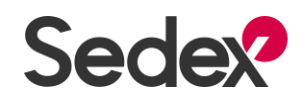

# **Overview of setting up your account in the New Platform**

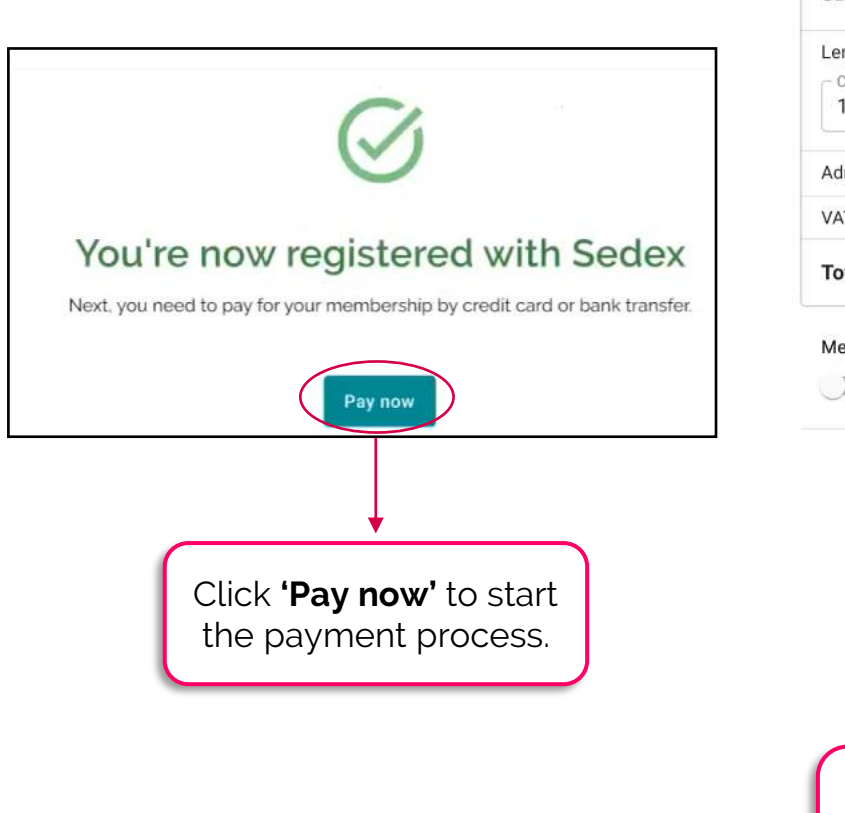

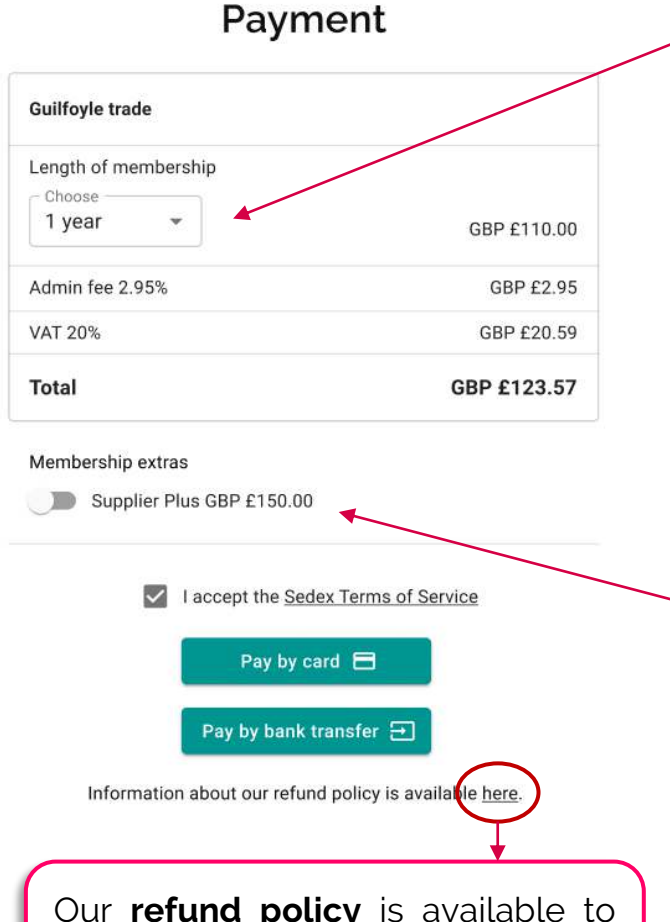

Select the length of your membership (1 or 2 years).

Select the button '**Supplier Plus**' if you wish to opt for it.

You can learn more about the **Supplier Plus**  membership through our  $e$ -[Learning course](https://sedex.sabacloud.com/Saba/Web_spf/EU5P1PRD021/common/ledetail/0000003476/latestversion).

Our **refund policy** is available to download at the bottom of the Payment menu. December 2022

#### **Sedex Overview of setting up your account in the New Platform**  $\equiv$  $\sqrt{2}$ 1 You will Welcome user name complete your After payment, you 'Company and will see a banner Become a responsible

After completing your company and site details the 'Workforce Profile' unlocks so you can start it.

6

site details.' here with your name. business with Sedex The tracker needs to be Use our practical tools and services to improve your responsible and sustainable business practices. 100% complete to unblock 4 other sections. Message goes here Last updated 16th Apr 2022 You will be able to Company and site details Goods Provider SAQ access your SAQ Add information about your company and details This self-assessment questionnaire (SAQ) asks from the New about your site.  $0%$  $0\%$ workplace. It will open in a new tab within Sedex. Company reference: ZC417392572 Site reference: ZS417392572 Platform once you complete the **Add details** Open SAQ 'Workforce Profile'. Please enter your company and site details first Workforce profile Add information about your workers and details about Link with your 0% their employment. customers using Add details this widget so they ۰ can start seeing The audit your information. widget  $\mathbf \Box$ Links Your links to Sedex members. Set up a link View links  $\rightarrow$ navigates you to the Audit 7 Dashboard, Ξ Audits Review and publish your latest audit. View audits  $\rightarrow$ **Sedex** Welcome Page i.e. Sedex Advance Sedex Legal Helpdesk December 2022 Sedex Advance → China: +86 (0)21 8031 1666

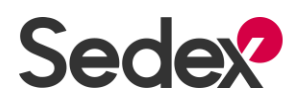

# **Site Overview**

Once you have your **Company & site details, Workforce Profile and SAQ 100% complete**, you will be landed on Site Overview.

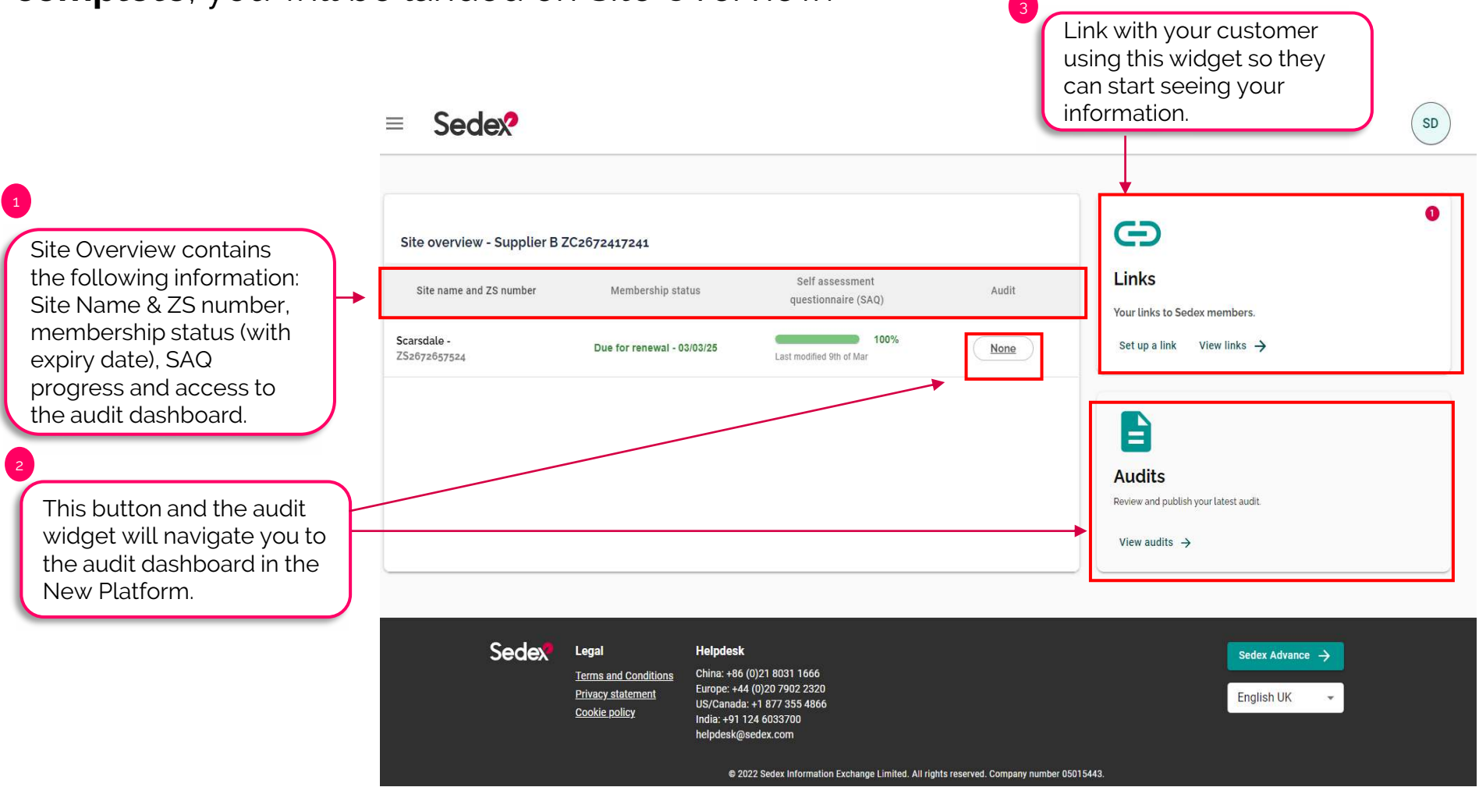

![](_page_5_Picture_0.jpeg)

#### **Drop-down Menus on Site Overview**

![](_page_5_Picture_77.jpeg)

![](_page_5_Picture_78.jpeg)

December 2022

![](_page_6_Picture_0.jpeg)

#### **Drop-down Menus on Site Overview**

![](_page_6_Picture_65.jpeg)

#### **Drop-down menu at the top-right corner**

Log-out ✓ **Member Directory** ✓ **Add users** You can learn more though our video guide [here](https://sedex.sharepoint.com/sites/SedexGlobal/Training/_layouts/15/stream.aspx?id=%2Fsites%2FSedexGlobal%2FTraining%2FShared%20Documents%2FELEARNING%2FSEDEX%20E%2DLEARNING%20Projects%2FSetting%20up%20your%20Sedex%20Account%5FSuppliers%2FAttachments%2FCreating%20Users%2Emp4&ga=1). ✓ **Analytics**  ✓ **E-learning**  ✓ **Change Language** Available languages are English, Japanese, Simplified Chinese, Spanish, Turkish,

Vietnamese.

December 2022

![](_page_7_Picture_0.jpeg)

## **Logging in to your Sedex Account**

Log in

![](_page_7_Picture_3.jpeg)

December 2022